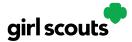

### Digital Cookie®

#### No Registration Email Received

In order to receive a Digital Cookie registration, your Girl Scout must be registered for the current Girl Scout year and your Girl Scout Council will need to have the correct email address on file for her parent/guardian. If you have opted out of receiving emails from the council, skip to Step 4.

**Step 1:** Check your junk/spam/promotions inbox one more time for an email from "Girl Scout Cookies" (<u>email@email.girlscouts.org)</u> with the subject "Register for the Digital Cookie Platform Today". If you do not see the email there, follow these steps to get registered for Digital Cookie.

| Step 2: Go | to <u>digit</u> | <u>alcookie</u> | <u>.girlsco</u> | <u>uts.org</u> | and o | click the | "Need  | help to | o log in" | link. |
|------------|-----------------|-----------------|-----------------|----------------|-------|-----------|--------|---------|-----------|-------|
|            | (For be         | est result      | s, use th       | ne most        | up to | date we   | b brow | vsers)  |           |       |

| girl scouts |                 |                     |                    |
|-------------|-----------------|---------------------|--------------------|
|             | 2000            | Van                 | A Alokate (        |
|             | Log in to Dig   | ital Cookie         |                    |
|             | Email           |                     |                    |
|             | Password        |                     |                    |
| ý.          | Password        |                     |                    |
|             | Logi            | n                   |                    |
|             | Forgot password | Need help to log in |                    |
|             |                 |                     |                    |
|             |                 |                     | Contraction of the |

You will get a screen of steps you can use to try and get registered for Digital Cookie.

| Help with Log In                                                                                                    |
|----------------------------------------------------------------------------------------------------|
| Registration email                                                                                                    |
| You must click the access link in your <b>Digital Cookie registration email</b> to log in for the first time and<br>complete set up for Digital Cookie. (See our tip sheets steps 1-3.) It can take up to 15 minutes to<br>receive the email. Check your spam folder too.<br>P Alequest registration email |
| If you clicked the registration link and your email is not recognized, check if registration has started for<br>your troop. If it's time, you'll be able to self-register, (See our tip sheets steps 4-7),<br>> Check if registration has started for your troop.                                          |
| Problems with email address                                                                                                    |
| The email you're trying to sign in with may be different than what the council supplied.<br>> Check the email address that's on file for you                                                                                                    |
| Problems with password / too many attempts, locked out                                                                                                    |
| If you forgot your password, or are using one from last year's cookie season, you need a new<br>password.<br>> Forgor your password                                                                                                    |
| If your account got locked from too many login attempts, go to the log in screen and try to log in 1<br>more time. You'll see a message with a link to unlock your account or to contact customer support.<br>> So to login                                                                                |
| It's still not working contact customer support                                                                                                    |

Digital Cookie™ 2023

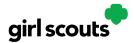

Enter the registrat

# Digital Cookie®

**Step 3:** Start by clicking on the "Request a Registration Email" and enter the email address that you used to register your Girl Scout.

Request a Digital Cookie Registration Email

| Cancel Submit |
|---------------|

Be sure to add <u>email@email.girlscouts.org</u> to your address book so you get your email!

**Step 4**: If your email is in the system, you will get a message letting you know that you have been sent a registration email and you will receive it within 15 minutes.

If you get a red message:

| Email                                               |  |
|-----------------------------------------------------|--|
|                                                     |  |
| testdc512@girlscouts.org                            |  |
| The email you entered is not recognized.            |  |
| Parents, check the email address that's on file for |  |
| you.                                                |  |
| For others, click here for help.                    |  |

and you think your Girl Scout is a registered Girl Scout member with your council, you can choose "check the email address that's on file for you"

Step 5: You will select your Girl Scout Council

|                            |                                                                                    | 14 978 BY | WOM PRANT OF ST |
|----------------------------|------------------------------------------------------------------------------------|-----------|-----------------|
| Verify your Digital C      | ookie Information                                                                  |           |                 |
|                            | y by council. Check to see if Digital C<br>Is that are currently getting set-up fo |           |                 |
| What council is your Girl  |                                                                                    | V         |                 |
| Scout's troop assigned to? | I don't see my council listed                                                      |           |                 |
| Submit                     |                                                                                    |           |                 |
| Contact Customer Support   |                                                                                    |           |                 |
|                            |                                                                                    |           |                 |

Digital Cookie™ 2023

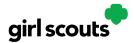

#### Digital Cookie®

Step 6: Then enter your Girl Scout's First, Last Name and her Troop Number.

|                                                         | information that's on file for your Girl Scou<br>ontact your Troop Leader or council for as |                     |
|---------------------------------------------------------|---------------------------------------------------------------------------------------------|---------------------|
|                                                         |                                                                                             | All fields required |
| What council is your Girl<br>Scout's troop assigned to: | Louisiana East                                                                              |                     |
| Girl Scout First Name                                   | Joanne                                                                                      |                     |
| Girl Scout Last Name                                    | Smith                                                                                       |                     |
| Girl Scout Troop Number                                 | 12352                                                                                       | ×                   |
|                                                         |                                                                                             |                     |
| Cancel                                                  | Search                                                                                      |                     |

If your Girl Scout's information is not in the system or not in the system the way you entered it, you will get a message letting you know you will need to contact your council, Troop Leader or Customer Support for assistance.

| The information you entered could not be m<br>and try again. | atched in the Council's I | Digital Cookie records. Please check the data |  |
|--------------------------------------------------------------|---------------------------|-----------------------------------------------|--|
| If the problem continues, contact your count                 | til, Troop Leader or cust | omer support for assistance.                  |  |
|                                                              |                           |                                               |  |
|                                                              | Close                     |                                               |  |
|                                                              |                           |                                               |  |

**Step 7**: If your Girl Scout and her parent information are loaded into the Digital Cookie system, you will see the information in order to verify that it's correct.

|                            | Verify your Digital       | Cookie Information                                      |                                         |
|----------------------------|---------------------------|---------------------------------------------------------|-----------------------------------------|
|                            | Here's the Digital Cookie | contact information that's on file for your Girl Scout. |                                         |
|                            | Girl Scout First Name:    | Joanne                                                  |                                         |
|                            | Girl Scout Last Name:     | Smith                                                   |                                         |
|                            | Girl Scout Troop:         | 12352                                                   |                                         |
|                            | Parent First Name:        | Crystal                                                 | 1 - 1 - 1 - 1 - 1 - 1 - 1 - 1 - 1 - 1 - |
|                            | Parent Last Name:         | Smith                                                   |                                         |
|                            | Parent Email:             | dc_***@girlscouts.org                                   |                                         |
| Send Registration<br>Email | Send Registration En      | nail Update Details                                     | Update Details                          |

If the information is correct, you can send yourself a registration email knowing what email address you should use to look for the email.

If the Parent information is incorrect, click on the "Update Details" button. NOTE: if you are also a Cookie Volunteer you will need to update your email address in eBudde.

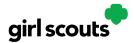

# Digital Cookie®

**Step 8:** To update your information, you will need to enter your Girl Scout's Date of Birth as a security measure, then you can update your name and/or email address.

|                          | ormation will be reviewed by the coun-<br>ng the status of your update and if you<br>be sent. |                     |
|--------------------------|-----------------------------------------------------------------------------------------------|---------------------|
| Girl Scout First Name:   | Isabel                                                                                        | All fields required |
| Girl Scout Last Name:    | Garcia                                                                                        |                     |
| Girl Scout Troop:        | 12359                                                                                         |                     |
| Girl Scout Date of Birth | 07/11/2011                                                                                    |                     |
| Parent First Name        | Jessica                                                                                       |                     |
| Parent Last Name         | Garcia                                                                                        |                     |
| Parent Email             | dctest512-1@girlscouts.org                                                                    | ×                   |
| arent Email              | dctest512-1@girlscouts.org                                                                    | ×                   |
| Cancel                   | Submit                                                                                        |                     |

You will get a success message once you submit your changes.

| rour upoates nave be                    | en submitted to the | e council and will be reviewed as a security step. |                           |
|-----------------------------------------|---------------------|----------------------------------------------------|---------------------------|
| You'll receive an emai<br>also be sent. | confirming the sta  | atus of your update and if you changed your emai   | l, a registration email w |
|                                         |                     | Close                                              |                           |

Your council will then review the updates and approve or reject the updates. You will receive an email notification when they have completed that step.

**Step 9**: If the Girl Scout is imported but her parent information is not on file, you can add the parent information.

| Add Parent Conta                                   | ict Information                                                                            |                     |  |
|----------------------------------------------------|--------------------------------------------------------------------------------------------|---------------------|--|
|                                                    | mation available for this dirf Sco<br>the council as a security step. An<br>e sent to you. |                     |  |
| Girl Scout First Name:                             | Amanda                                                                                     | All fields required |  |
| Girl Scout Last Name:                              | Green                                                                                      |                     |  |
| Girl Scout Troop:                                  | 12350                                                                                      |                     |  |
| Girl Scout Date of Birth<br>(for security reasons) | mmilikijyyy                                                                                |                     |  |
| Parent First Name                                  |                                                                                            |                     |  |
| Parent Last Name                                   |                                                                                            |                     |  |
| Parent Email                                       |                                                                                            |                     |  |
|                                                    |                                                                                            |                     |  |
| Cancel                                             | Submit                                                                                     |                     |  |
|                                                    |                                                                                            |                     |  |

As in step 8, the information will need to be reviewed by the council before your Digital Cookie account will be activated. Once approved, you will receive a registration email and can begin accessing Digital Cookie